## **» فصل دوم «**

**مدوالسيون و انواع آن**

**) مطابق فصل سوم کتاب مباني مخابرات و راديو (** 

**هدف کلی :** 

نمايش شكل موج انواع مدوالسيونها در فضاي نرمافزاي

## **هدف های رفتاری:**

در پایان این آزمایش که با استفاده از نرمافزار مولتیسیم اجرا میشود از فراگیرنده انتظار میرود که :

-7 ســيگنال با مدوالسيون AM صددرصد را مشاهده كند. -8 سيگنال با مدوالســيون AM بيشتر از صددرصد را مشاهده كند. -9درصد مدوالسيون را اندازهگيري كند. -10 طيــف فركانســي AM را در حــوزهي فركانس مشاهده كند. -11 طيف فركانســي AM را با اســتفاده از ســيگنال مربعي مشاهده كند. -1 شــكل موج مدوله شــدهي مدوالســيون AM را مشاهده كند. -2 شــكل مــوج مدوله شــدهي مدوالســيون FM را مشاهده كند. -3 شكل موج مدوالسيون ديجيتالي را مشاهده كند. -4 شاخص مدوالسيون AM را اندازهگيري كند. -5 شاخص مدوالسيون FM را اندازهگيري كند. -6 ســيگنال با مدوالسيون AMكمتر از صددرصد را مشاهده كند .

مینامند. در مدوالســیون FM نســبت انحــراف فرکانس به فرکانس پیام را شاخص مدوالسیون تشکیل میدهد.

**2-1-2** برای مشــاهدهی انواع مدوالســیون در نرمافزار مولتيســيم میتوانيم از دســتگاهی به نام فانکشــنژنراتورکه مشابه فانكشنژنراتور واقعي است و قابلیت مدوالسيون داخلی AM و FM را نيز دارد اســتفاده كنيم. این دستگاه را مطابق شكل 2-1 از قسمت ابزار بر روی صفحهی کار میآوریم.

**2-1آزمايش:1 مدوالسيون AM**

**2-1-1** چنانچــه یکی از مشــخصههای اصلی ســیگنال حامل توسط ســیگنال پیام طوری كنترل شــود که گیرنده به تواند اطالعات ارســال شــده مانند صوت، موســیقی و .... را دوباره باز ســازی کند، عمل مدوالســيون صورت ميگيرد. از انواع مدوالســیونميتوان مدوالســيونهاي FM ، AM و PM را نــام بــرد. همچنين انواع مدوالســیونها به صورت دیجیتالی نيز صورت ميگيرد. در مدوالســیون AM نســبت دامنهی ســیگنال پیام به سیگنال حامل را شاخص مدوالسیون

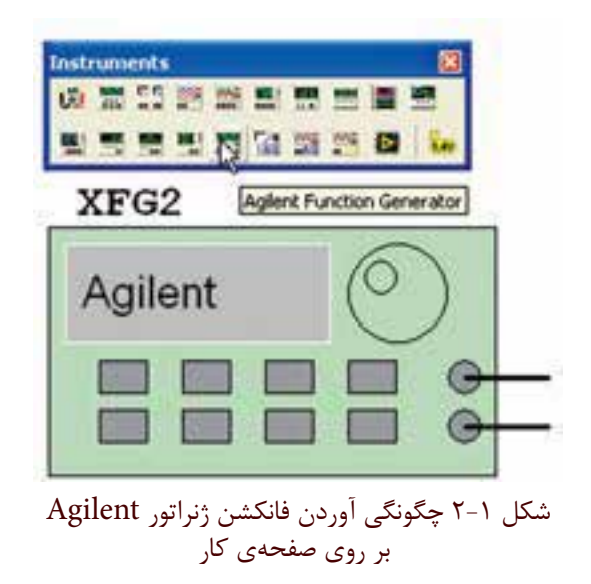

**2-1-3** بر روي دستگاه دو بار كليك كنيد تا شكل 2-2 ظاهر شود.

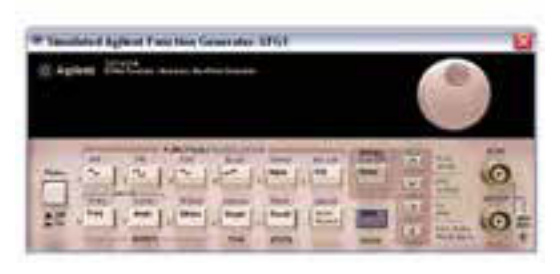

شكل 2-2 نماي ظاهري دستگاه فانكشن ژنراتور

**4 2-1-** دکمهی خاموش/روشــن دستگاه را فعال كنيد تا دســتگاه روشن شــود. دکمههای shift و AM را به طور همزمان فعــال کنید تا عالمت AM روی صفحهي دســتگاه ظاهر شــود. سپس دکمهی level را فعال کنید و با چرخاندن کلید ســلکتور، به وسيلهي موشواره مقدار دامنهی دلخواه را مطابق شكل 2-3 تنظیم کنید.

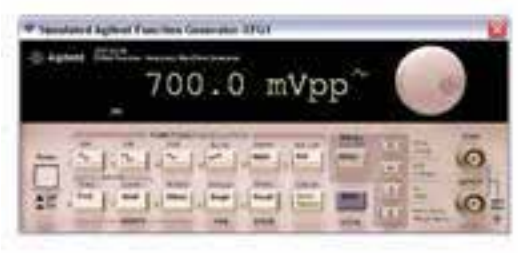

شكل 2-3 تنظيم دامنه در حالت AM

**2-1-5** برای تنظیم فرکانس مورد نظر نيز ميتوانيد پس از فعال کردن دکمهي فرکانس، مقدار دلخواه را با چرخاندن کلید سلکتور به وسيلهي موشــواره مطابق شكل 2-4 انتخاب کنید.

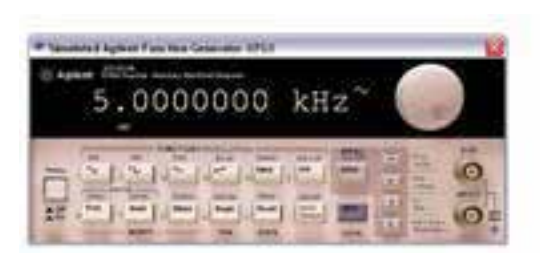

شكل 2-4 تنظيم فركانس در حالت AM

**2-1-6** جهــت تعیین در صد مدوالســیون، باید پس از انتخاب حالت AM، دکمهی shift و Ampl را فشار دهیم تــا مقدار در صد بر روی نمایشگر دســتگاه ظاهر شــود. با چرخاندن کلید ســلکتور به وســيلهي موشــواره میزان درصد مدوالسيون دلخواه را مشابه شكل 2-5 انتخاب میکنیم.

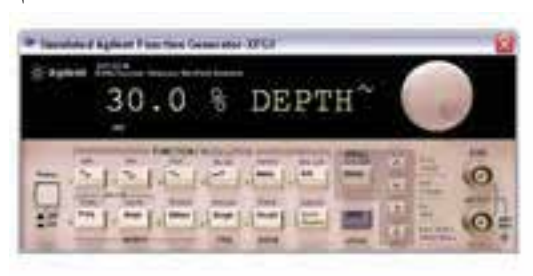

شكل 2-5 تنظيم درصد مدوالسيون در حالت AM

**2-1-7** فانكشــنژنراتور را مطابــق شــکل 2-6 بــه اسيلوســكوپ متصــل كنيد. برای مشــاهدهی شــکل موج به صــورت مدوله شــدهي AM، تنظیمات اسيلوســكوپ را بر اساس آموختههاي قبلي خود انجام دهید.

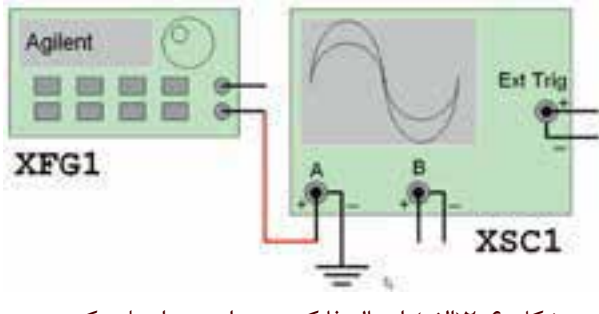

شكل ۶-۱۲الف) اتصال فانكشن ژنراتور به اسيلوسكوپ

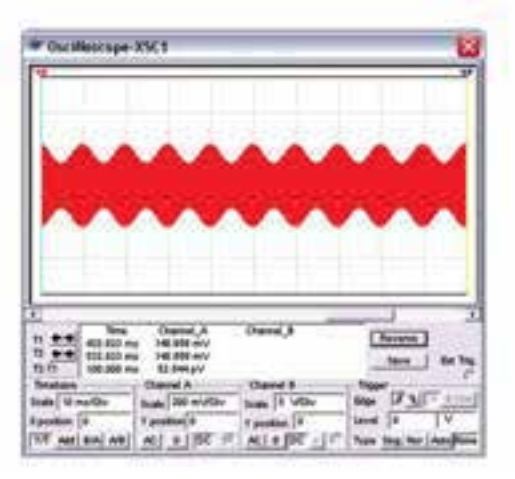

شكل ۶-۲ (ب) نمايش شكل موج AM  **تمرین:1** فرکانس فانکشنژنراتور را تغییر دهید و تغييرات ايجاد شــده در شــکل موج مدوله شــده را مشــاهده کنید. با استفاده از مطالب تئوري كه در درس مباني مخابرات و راديو آموختهايد، دامنهي موج پيام و موج حامل را اندازه بگيريد.

 $V_m = ......V \t V_c = ......V$ 

**تمرین2 :** موج مربعی را برای سیگنالژنراتور انتخاب کنید و شکل موج مدوله شدهي AM را مشاهده و رسم كنيد.

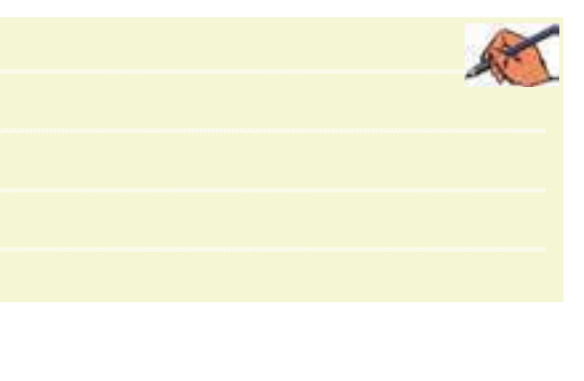

**تمرین3 :** موج دندانهارهای را انتخاب کنید و شــکل موج خروجی را مشاهده و رسم نمائيد.

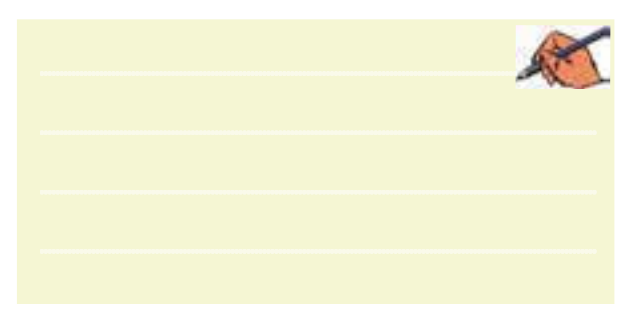

**2-1-8** براي مشــاهدهي شكل موج مدوله شدهي AM عالوه بر فانكشــنژنراتور ميتوانيد از قسمت منابع موجود در نوار Components مطابق شكل 2-7 منبع AM را انتخاب كنيد.

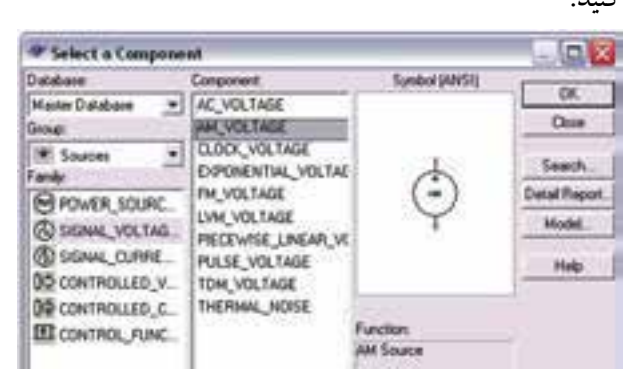

شكل 2-7 انتخاب منبع مولد موج AM **2-1-9** منبع مولد موج AM را بر روي ميز كار بيآوريد. روي دســتگاه دو بار كليك كنيد تا صفحهاي مطابق شــكل 2-8 ظاهر شــود. در اين صفحه تنظيمهــاي دامنه، فركانس و درصد مدوالسيون را انجام دهيد.

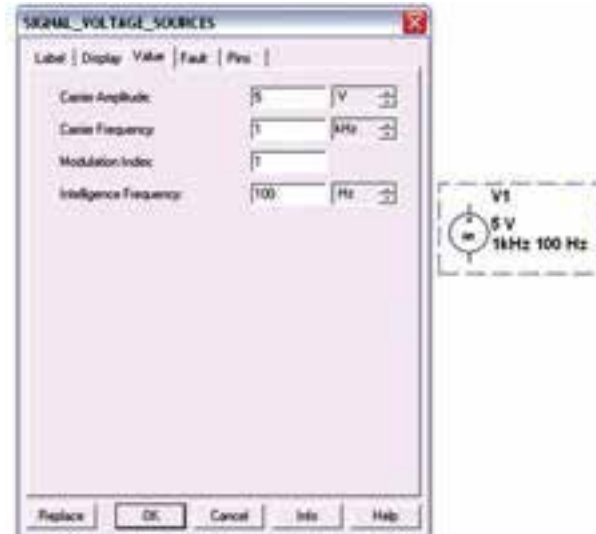

شكل  $\lambda$ -۲ صفحهی مربوط به تنظیمات منبع مولد موج AM

**2-1-10** منبــع مولد موج AM را مطابق شــكل 2-9 به اسيلوسكوپ وصل كنيد. نرمافزار را راهاندازي نمائيد و شكل موج مدوله شدهي خروجي را مشاهده كنيد.

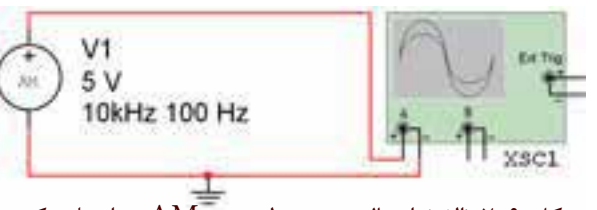

شكل 1-۲ (الف) اتصال منبع مولد موج AM به اسيلوسكوپ

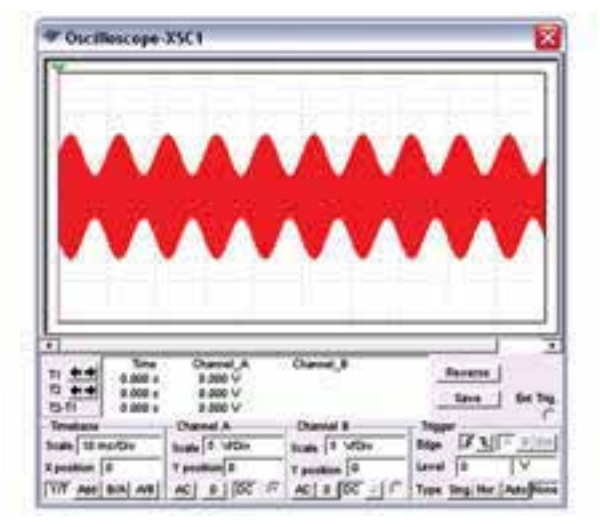

 $AM$ (ب) موج مدوله شدهی $\mathsf{A}$ AM **سؤال 1 :** آيا ميتوانيد در بارهي هر يك از قابليتهاي منبع مولد موج AM توضيح دهيد؟

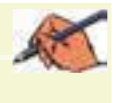

**تمرين:4** با تغيير مشــخصات منبع مولد موج AM و اتصال آن به اسيلوسكوپ، شكل موج مدوله شدهي AM را مشاهده كنيد و نتيجهي تغييرات ايجاد شده در شكل را توضيح دهيد.

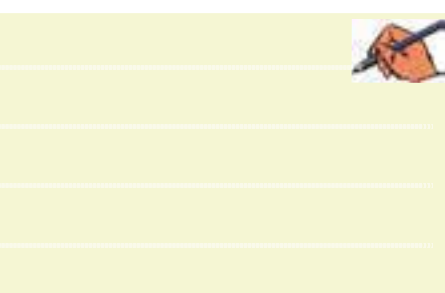

**-2-2آزمايش:2 شاخص مدوالسيون 2-2-1** در مدوالســیون AM نسبت دامنهی موج پیام به دامنهی موج حامل را شــاخص مدوالسیون ميگويند. هر چه دامنهی موج پیام بیشتر باشد شاخص بیشتر است. اگر شاخص مدوالســیون را در 100 ضــرب کنیم در صد مدوالســیون به دســت میآید. در شکل 2-10 مدوالســیون کمتر از صد در صد را مشاهده میکنید.

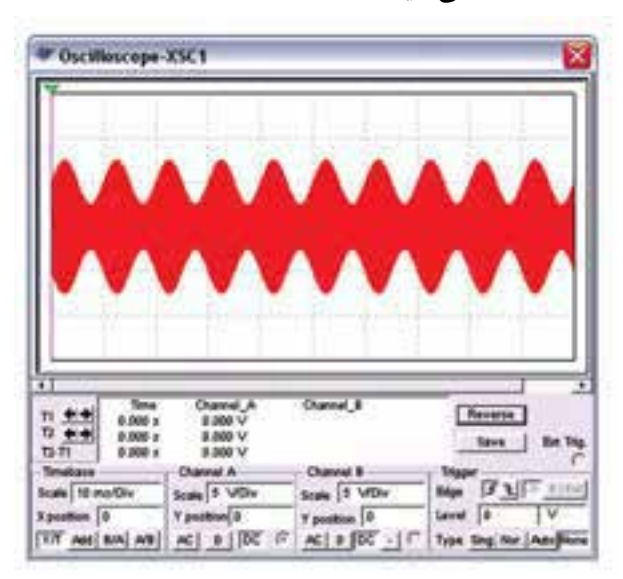

شكل 2-10 مدوالسیون کمتر از صد در صد

 **سؤال 2 :** آیا می توانید در صد مدوالسیون شکل 2-7 را به دست آورید؟ توضيح دهيد.

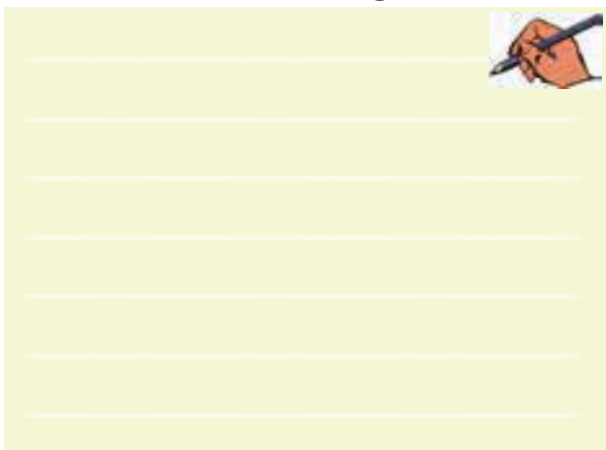

 **2 2-2-** در شــکل 2-11 مدوالســیون صد در صد را مشاهده می کنید.

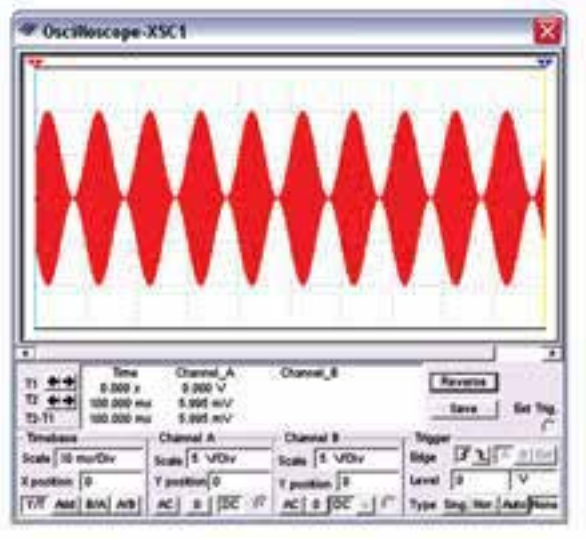

شكل 2-11 مدوالسیون صد در صد

**تمرين:5** در شــكل 2-12 در صد مدوالســيون را به دســت

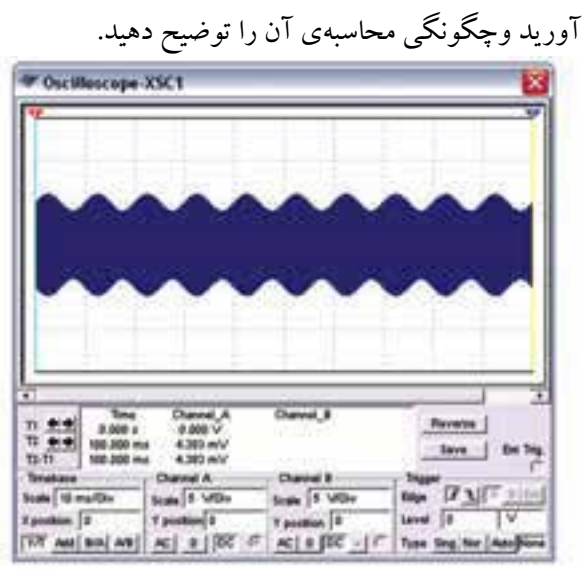

شكل 2-12 تعيين درصد مدوالسيون مربوط به تمرين5  **تمرین6 :** با تغییر در صد مدوالســيون در دستگاه فانکشن ژنراتــور مدوالســیون بیشتر از صد در صد را نشــان دهید و شكل آن را رسم كنيد.

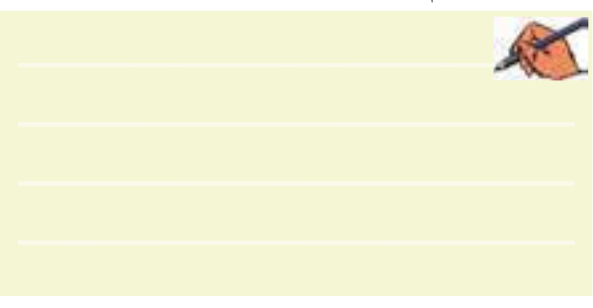

**سؤال 3 :** در کدام حالت از در صد مدوالسیونها اطالعات پیام حذف میشود؟ توضيح دهيد.

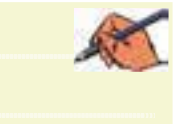

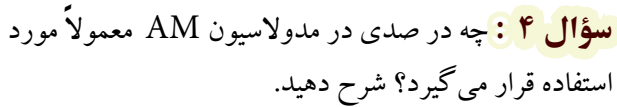

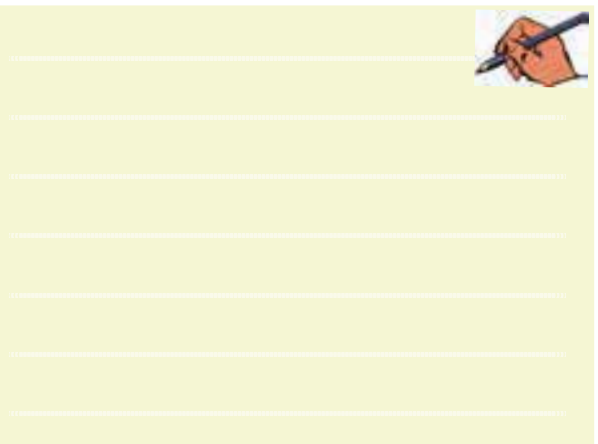

**سؤال 5 :** در شــكل 2-13 درصــد مدوالسيون را به دست

آوريد.

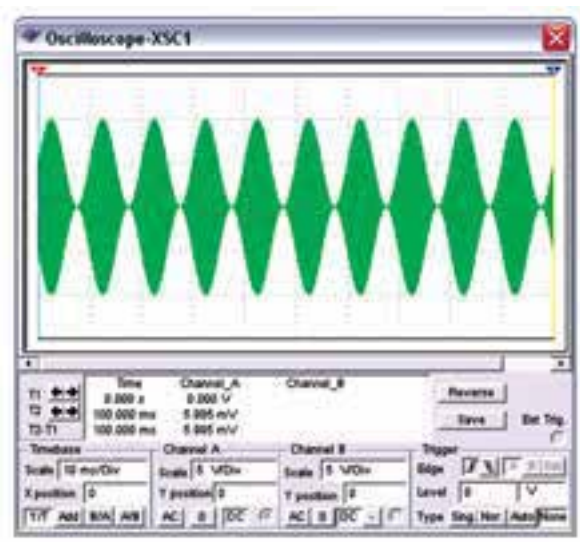

شكل 2-13 نمايش درصد مدوالسيون مربوط به سؤال 5

 $\gamma \gamma$ 

**2-3آزمايش:3 مدوالسيون FM 2-3-1** مدوالســیون FM یکــی دیگــر از انــواع مدوالسیون است . برای مشــاهدهی این نوع مدوالسیون باید دســتگاه فانکشنژنراتور را مطابق شكل 2-14 در حالت FM قرار دهید.

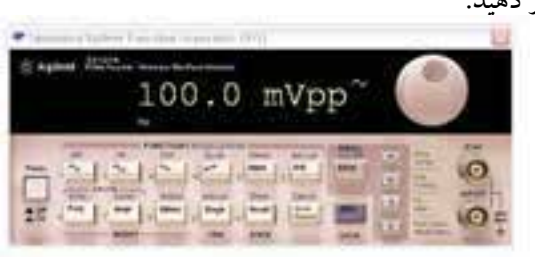

شكل 2-14 دستگاه فانکشنژنراتور در حالت FM

**2-3-2** براي تنظيم شــاخص مدوالســيون بايد دكمهي Shift را همــراه بــا دكمــهي Frequency انتخــاب كنيد. درصد مدوالسيون را مطابق شكل 2-15 تنظيم نمائيد.

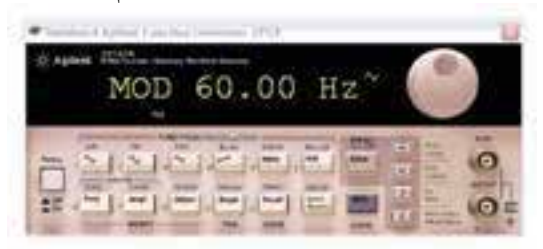

شكل 2-15 چگونگي تنظيم شاخص مدوالسيون در حالت FM

**2-3-3** مطابــق شــكل 2-16 فانكشــنژنراتور را بــه اسيلوسكوپ وصل كنيد و شكل مدوله شده را مشاهده نمائيد. در اين شــكل فركانــس حامــل KHz1 و فركانس پيام 100 هرتز و انحراف فركانس 500 هرتز در نظر گرفته شده است.

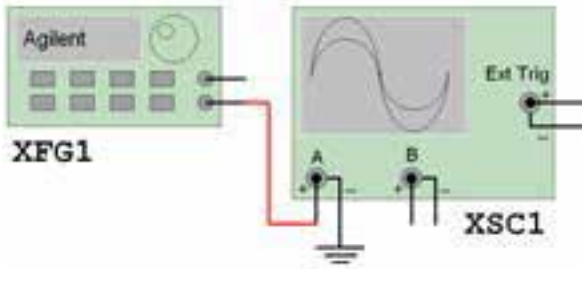

شكل 16-۲ (الف) اتصال فانكشن ژنراتور به اسيلوسكوپ

- Oscilloscope-XSC1 Reverse 8,000 **Save De Trip** 20,000 mi 8.818.6V  $71717100$ de 50 minution Level 0 

شكل 2-16 )ب( شكل موج مدوله شده در حالت FM **تمرين:7** درصد مدوالسيون و فركانس مدار شكل 2-16 را تغيير دهيد و شــكل موج را مشاهده كنيد. نتيجهي تغييرات را بنويسيد.

**2-3-4** در شــكل 2-17 انحراف فركانس را در حدود Hz800 قرار دادهايم. چه تغييراتي را در شكل مدوله مشاهده ميكنيد؟ توضيح دهيد.

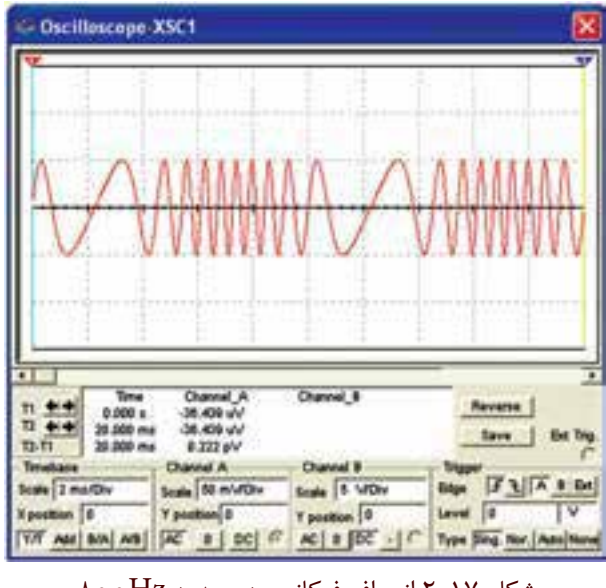

شكل 2-17 انحراف فركانس در حدود Hz800 **2-3-5** با اســتفاده از منبع FM در قســمت منابع مدار شكل 2-18 را ببنديد.

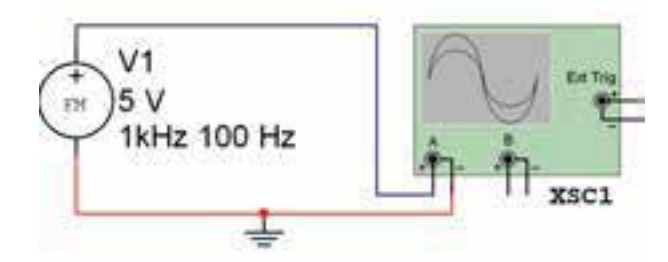

شكل 2-18 مدار مربوط به شكل موج مدوله شده FM

**تمرين:8** فركانس و دامنهي منبع FM مدار شــكل 2-18 را تغيير دهيد و شكل موج مدولهي ايجاد شده را مشاهده و رسم كنيد.

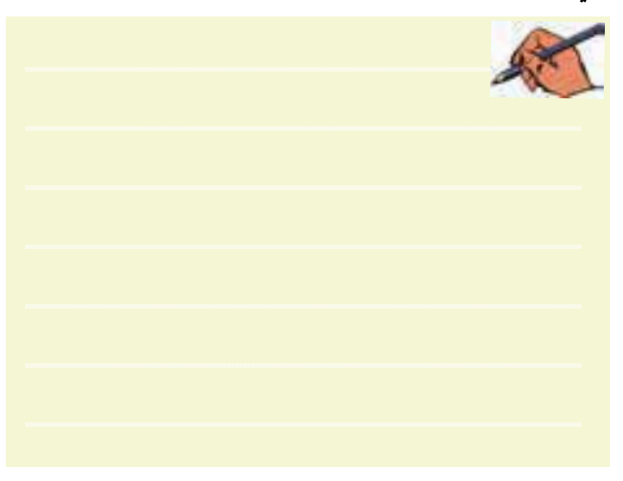

فصل دوم

بخش پنجم